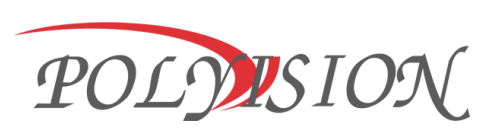

# Видеокамера уличная

# **PDL-IP5-B2.8MPA v.5.8.9**

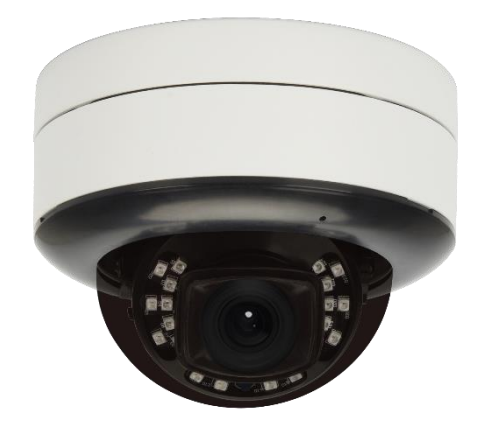

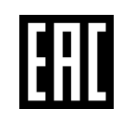

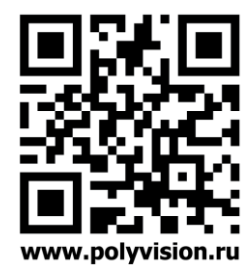

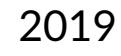

# **ПАСПОРТ PDL-IP5-B2.8MPA v.5.8.9 1.0**

## Условия безопасной эксплуатации

**ВНИМАНИЕ! Перед тем, как начать использовать изделие, внимательно прочитайте данный документ.**

#### **ОПАСНОСТЬ ПОРАЖЕНИЯ ЭЛЕКТРИЧЕСКИМ ТОКОМ**

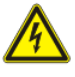

Предупреждение о наличии внутри корпуса изделия неизолированных электрических цепей, которые могут представлять опасность для человека. Для снижения риска поражения электрическим током не разбирайте устройство.

### **ВНИМАНИЕ!**

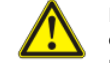

Ремонт и техническое обслуживание изделия должно осуществляться только квалифицированным техническим персоналом.

- Во избежание случаев поражения электрическим током и потери гарантии не разбирайте устройство.
- Не подвергайте устройство ударам и сильным вибрациям.
- Не используйте источники питания, которые по характеристикам отличаются от требуемого. Если вы не уверены в типе источника питания, обратитесь к своему дилеру.
- Не перегружайте электрические сети потребителями, так как это может привести к возгоранию и поражению электрическим током.
- Установка данного устройства должна соответствовать всем требованиям безопасности.
- Не используйте дополнительное оборудование, которое не совместимо и не рекомендовано производителем.
- Прокладывайте кабеля таким образом, чтобы они были защищены от всевозможных повреждений.
- Технические характеристики и дизайн продукта могут быть изменены без предварительного уведомления.

### Сведения о производителе и сертификации

**ПРОИЗВОДИТЕЛЬ** SHENZHEN BROVOTECH TECHNOLOGY, LTD. F3, building C, Yuandong industrial park, Bantian, Shenzhen, China

**ИМПОРТЁР** ООО «Бизнес Центр Алгоритм», 350047, г. Краснодар, ул. Красных Партизан, д.249, офис № 312. Телефон: +7(861)201-52-41.

**СРОК ГАРАНТИИ:** 36 месяцев от даты производства, указанной на этикетке.

### **СВЕДЕНИЯ О СЕРТИФИКАЦИИ:**

запросите копию сертификата соответствия у продавца.

### Комплектация

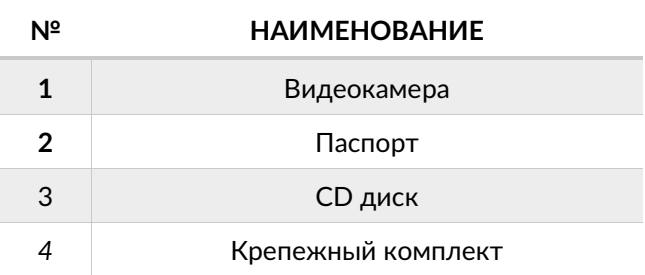

### Настройки по умолчанию:

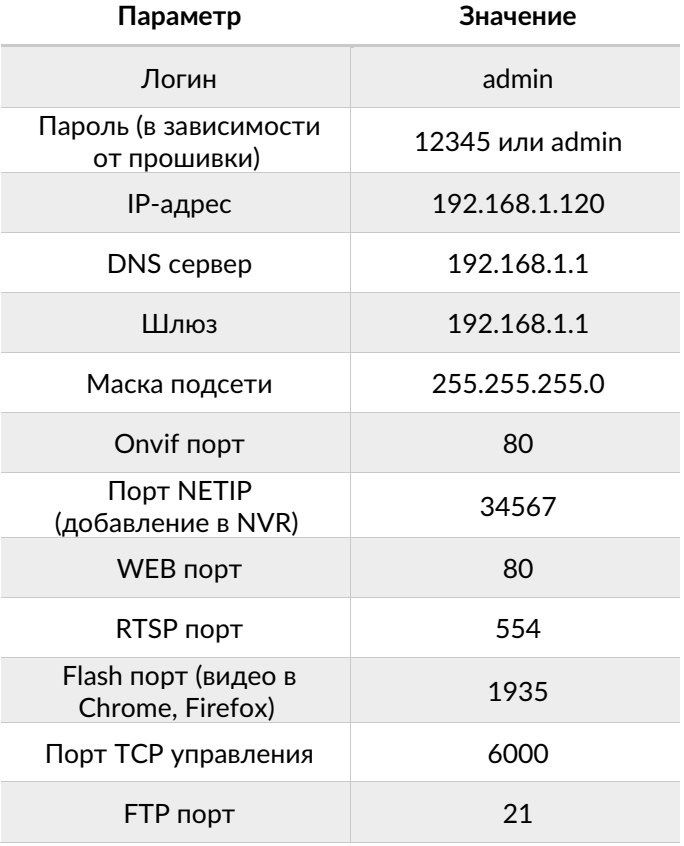

# **ПАСПОРТ PDL-IP5-B2.8MPA v.5.8.9 1.0**

### Габаритные размеры:

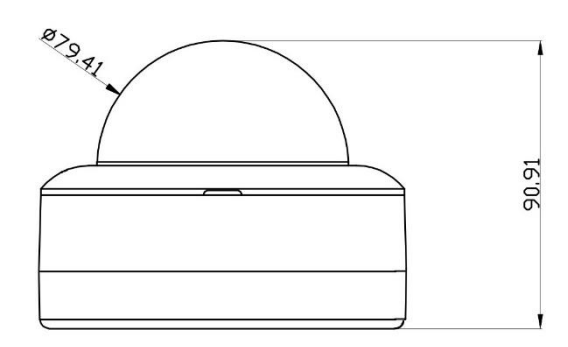

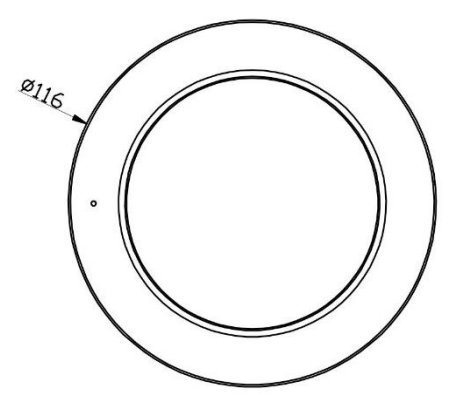

Особенности:

Сенсор 1/2.8" 5Мп Sony Starvis IMX335 Процессор Hisilicon Hi3516D Моторизированный объектив RealWDR, 120дБ Кодеки видео H.264/H.265/ MJPEG Кодеки аудио G.711A/G.711U/AAC Слот для SD-карты до 128 ГБ для сохранения фото и видео Встроенный микрофон Класс защиты IP67 Подключение кабеля внутри видеокамеры.

Питание DC 12В±10% (600 мА) / PoE IEEE 802.3af

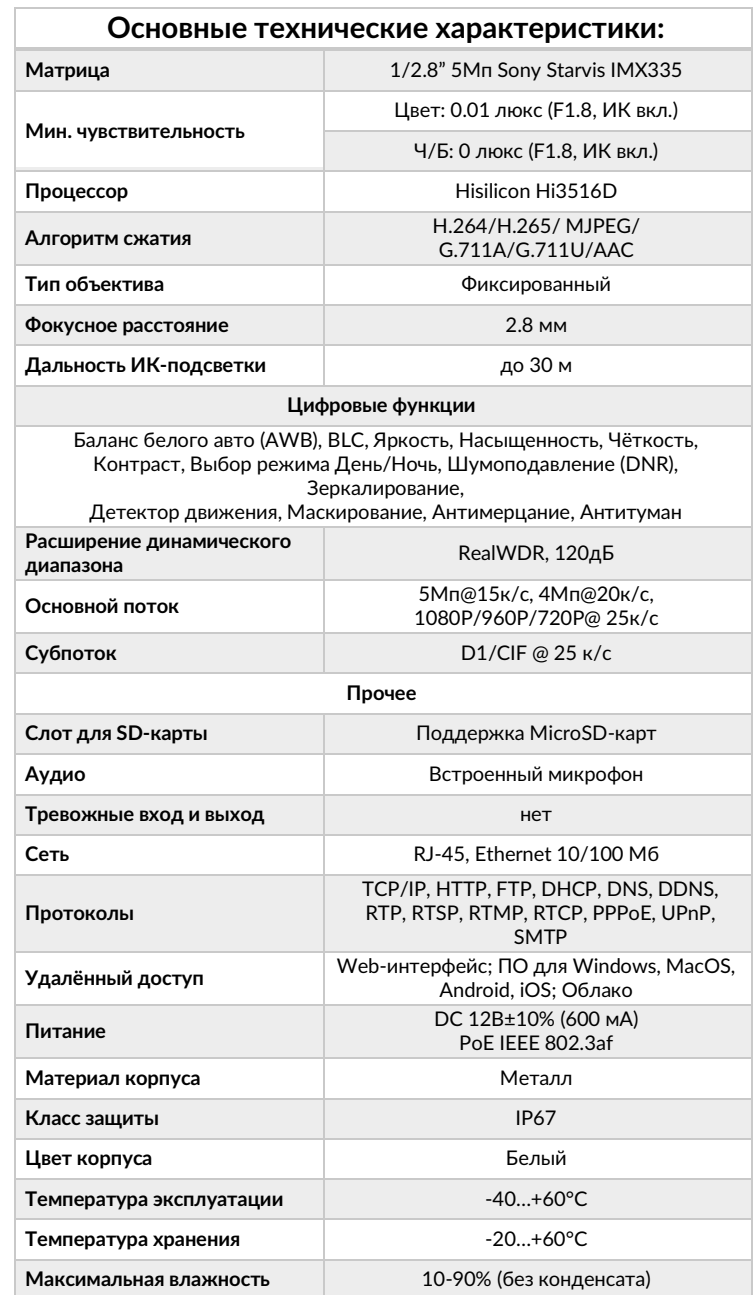

**Габаритные размеры 1998 CONS CONS CONS CONS CONS CONS CONS CONS CONS CONS CONS CONS CONS CONS CONS CONS CONS CONS CONS CONS CONS CONS CONS CONS CONS CONS CONS CON** 

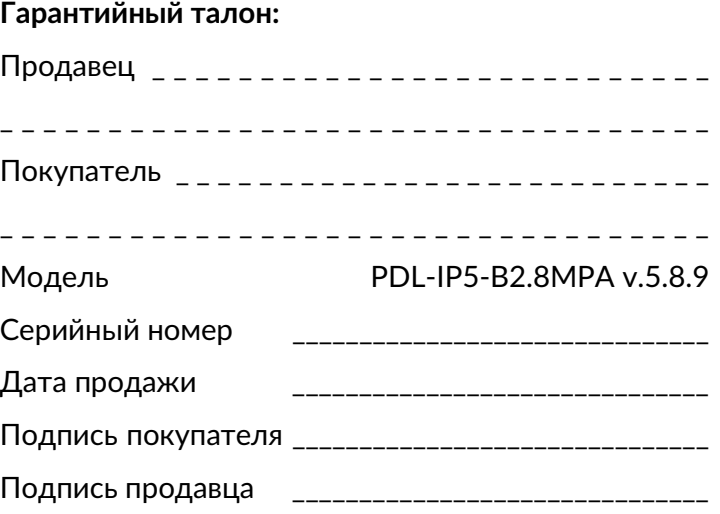

М.П.

#### **Условия прерывания гарантийных обязательств**

Гарантийные обязательства могут быть прерваны в следующих случаях:

1.Несоответствие серийного номера предъявляемого на гарантийное обслуживание оборудования серийному номеру, указанному в гарантийном талоне и/или других письменных соглашениях. 2.Наличие явных или скрытых механических повреждений оборудования, вызванных нарушением правил транспортировки, хранения или эксплуатации.

3.Выявленное в процессе ремонта несоответствие Правилам и условиям эксплуатации, предъявляемым к оборудованию данного типа.

4.Повреждение контрольных этикеток и пломб (если таковые имеются).

5.Наличие внутри корпуса оборудования посторонних предметов, независимо от их природы, если возможность подобного не оговорена в технической документации и Инструкциях по эксплуатации.

6.Отказ оборудования, вызванный воздействием факторов непреодолимой силы и/или действиями третьих лиц.

# **ПАСПОРТ**

# PDI-IP5-B2 8MPA v 5 8 9

# 1 O

## Описание разъёмов

#### \*Наличие аудиовхода см. в технических характеристиках.

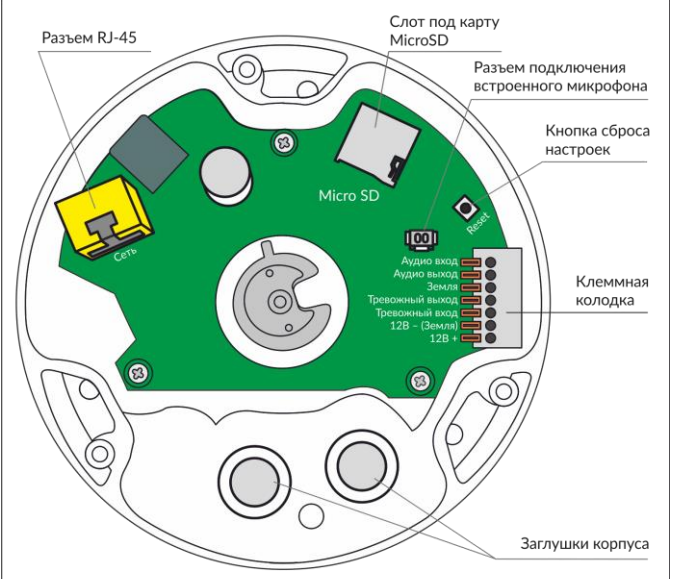

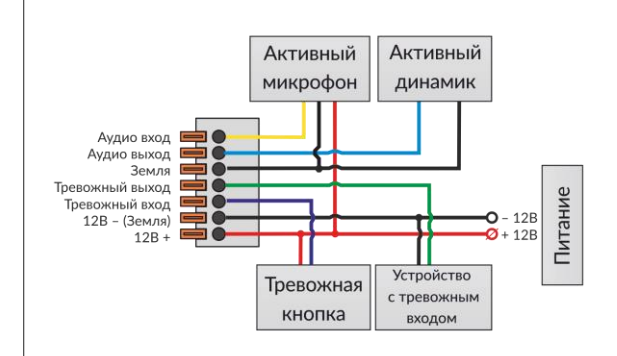

# Подключение через web

Для подключения видеокамеры через web-интерфейс следуйте инструкциям, приведённым далее.

1. Подключите устройство к сети Ethernet и настройте соединение.

2. Запустите браузер Internet Explorer.

3. В настройках безопасности браузера (Сервис -> Свойства обозревателя -> Безопасность) разрешите все элементы управления ActiveX.

4. После окончания настройки браузера, наберите в адресной строке http://XXX.XXX.XXX.XXX (где XXX.XXX.XXX.XXX - IP-адрес устройства) и нажмите Enter.

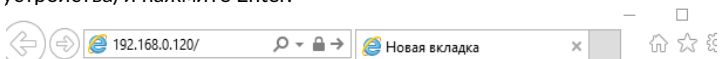

5. Далее будет предложено установить надстройку ActiveX, что необходимо подтвердить.

6. После загрузки и установки элементов ActiveX Вам будет предложено авторизоваться в системе.

7. После правильного заполнения полей имени пользователя (admin) и пароля (изначально пароль 12345), вы сможете увидеть web-интерфейс устройства, как показано на рисунке ниже.

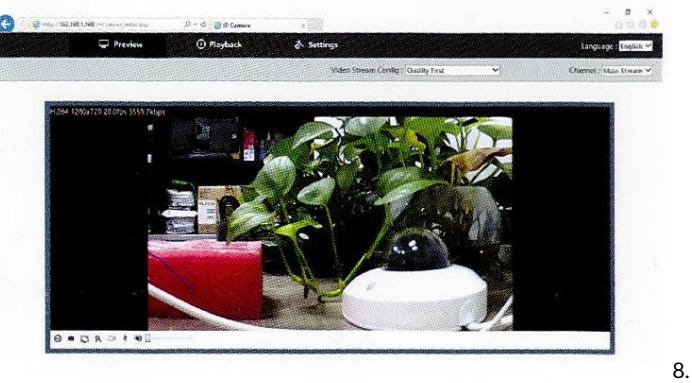

Вы можете использовать браузеры Chrome, Edge, Safari, Opera. Для работы в указанных браузерах установите дополнительный плагин (Flash Plaver).

## Подключение через ПО CMS

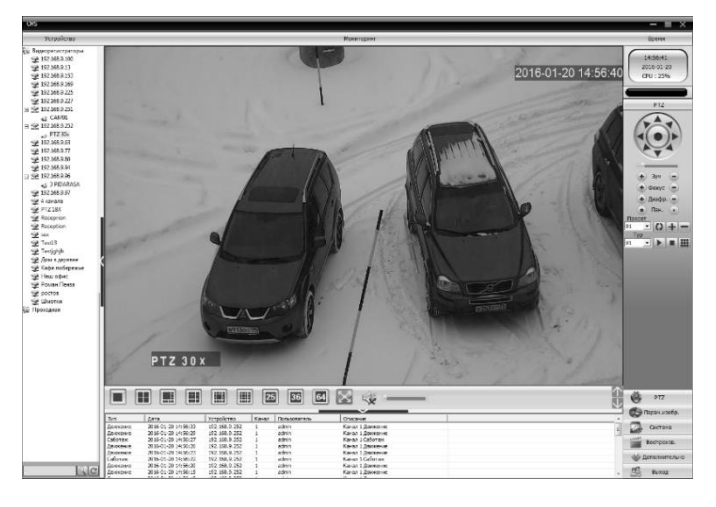

Дистрибутив программного обеспечения CMS можно скачать с официального сайта www.polyvision.ru.

1. Установите ПО СМЅ на ПК, следуя подсказкам мастера установки.

2. Запустите ПО. Авторизуйтесь в системе. По умолчанию пароль для пользователя super не задан (в поле пароль пусто).

3. После запуска программы для добавления устройства необходимо выбрать пункт меню Система, а далее чуть выше Диспетчер устройств.

4. В диспетчере устройств добавьте зону (директорию), которой будет принадлежать устройство (например, проходная). Далее в созданную зону можно добавить устройство. В появившемся окне можно воспользоваться автоматическим поиском, нажав кнопку Поиск.

5. Если все подключено верно, то в результатах поиска можно будет увидеть новое устройство. Для добавления его в систему выделите нужное устройство и нажмите Добавить.

6. Если адрес был изменен, то вам необходимо воспользоваться программным обеспечением IPCmanager

# **ПАСПОРТ**

# **PDI-IP5-B2 8MPA v 5 8 9**

## Работа в IPCManager

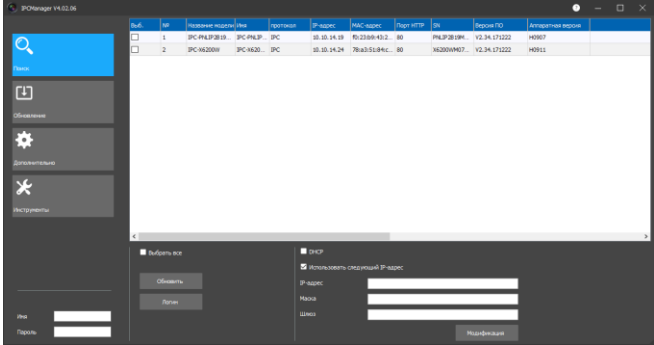

Для первоначальной настройки программы рекомендуется пользоваться программой IPC Manager.

Программа позволяет:

- 1. Найти все видеокамеры в локальной сети, даже в том, случае если подсети ПК и IP-камер не совпадают;
- 2. Изменить IP-адрес у видеокамеры (в том числе включить DHCP):
- 3. Обновить прошивку на видеокамере;
- 4. Конвертировать видеофайлы скачанные с

### видеокамеры:

5. Импортировать настройки;

# Полезные ссылки:

RTSP URL:

rtsp://192.168.1.120:80/live/main rtsp://192.168.1.120:80/live/main rtsp://192.168.1.120:80/live/jpeg

RTMP URL (для VLC плеера или JWPlayer) rtmp://192.168.1.120:1935/livemain

rtmn://192.168.1.120:1935/livesub

### MJPEG-HTTP:

http:// 192.168.1.120/action/stream?subiect=mipeg http://192.168.1.120/action/snap?cam=0&user=admin&pwd=12345

Доступ по FTP к встроенному накопителю: ftp://192.168.1.120:80/mnt/ ftp://192.168.1.120/mnt/mmc/

## Настройка трансляции на Youtube

 $\mathbf{1}$ Зайдите в творческую студию youtube

### https://www.voutube.com/dashboard

TRO

 $\mathbf{g}$  $\mathbf{a}$ 

 $\mathbf{r}$ 

 $\left| \cdot \right|$ 

 $\bullet$  B

 $\overline{2}$ Перейдите в «Прямые трансляции» и нажмите «Создать трансляцию»

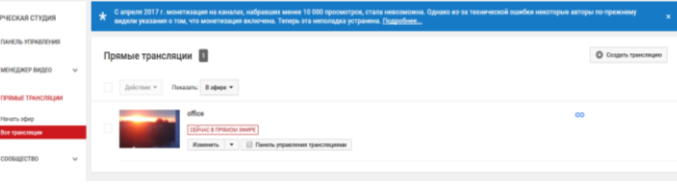

3. Заполните поля с названием, категорией, доступом и настройте чат:

- 4. Скопируйте данные (ключ и URL);
- 5. Перейдите по IP адресу камеры
- Настройте аудио (кодек AAC) -> Сохраните:  $6.$ Видео/Аудио

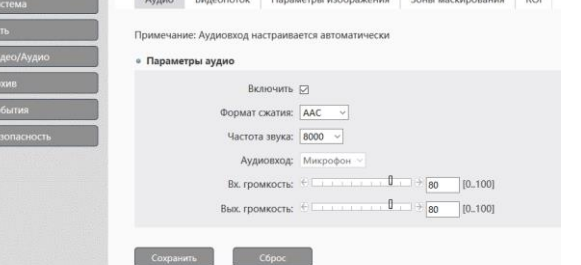

 $7.$ Выставьте необходимое разрешение видео на камере -> Сохраните:

- $8<sub>1</sub>$ Проверьте скорость интернета (для Full-HD 8мбит):
- Прописываете ключ и URL (через / ) в PUSH URL. Во вкладке 9. RTMP -> Сохраните;

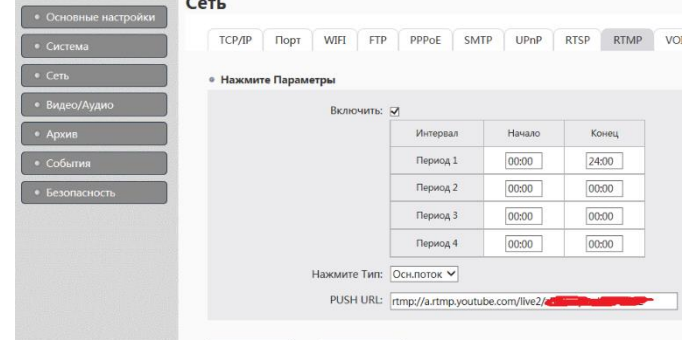

# Подключение через ПО EZ-Client

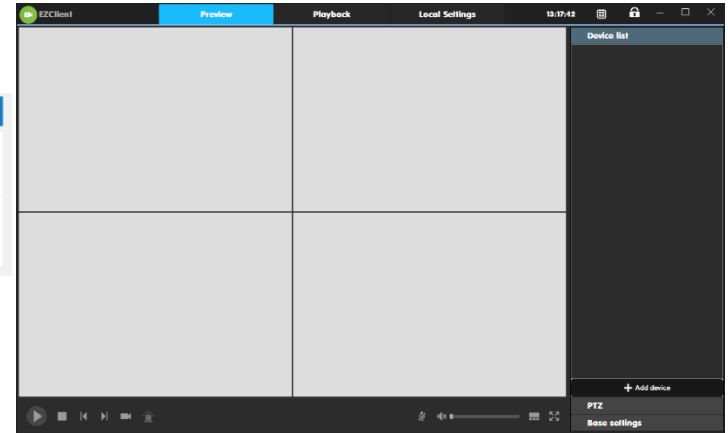

Для входа в программу, по умолчанию, логин admin, пароль 12345.

Для добавления устройства воспользуйтесь кнопкой: «+ Добавить камеру»

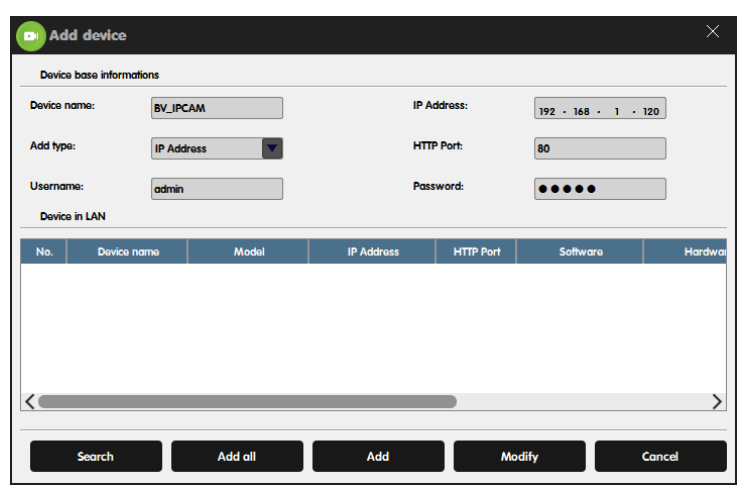

Добавьте камеру вручную по IP или через поиск, выбрав в списке. Для добавления через облачный ID выберете Add type: P2P и вместо IP адреса укажите ID

10. Перейдите во вкладку RTMP, поставьте галочку «начать трансляцию»-> Сохраните

Через 5 минут проверяйте трансляцию.  $11.$